# 用户指南

© Copyright 2016 HP Development Company, L.P.

Windows 是 Microsoft Corporation 在美 国和/或其他国家/地区的注册商标或商 标。

有关 DTS 专利信息, 请参阅 <http://patents.dts.com>。DTS Licensing Limited 许可制造。DTS、符号、& DTS 以及符号都是注册商标,DTS Studio Sound 是 DTS, Inc. © DTS, Inc. 的注册商

标。保留所有权利 <br>Studio Sound 。

本文档中包含的信息如有更改,恕不另 行通知。随 HP 产品和服务附带的明确 有限保修声明中阐明了此类产品和服务 的全部保修服务。本文档中的任何内容 均不应理解为构成任何额外保证。HP 对本文档中出现的技术错误、编辑错误 或遗漏之处不承担责任。

第一版:2016 年 7 月

文档部件号:903663-AA1

#### **产品通告**

本指南介绍大多数产品共有的功能。您 的计算机上可能未提供某些功能。

并非所有功能在所有 Windows 版本中都 可用。系统可能需要升级和/或单独购 买硬件、驱动程序或 BIOS 更新,以充 分利用 Windows 功能。有关详细信息, 请访问 <http://www.microsoft.com>。

要访问产品的最新用户指南或手册,请 转到 <http://www.hp.com/support>,然后 选择您所在的国家/地区。选择**查找您 的产品**,然后按照屏幕上的说明进行操 作。

#### **软件条款**

如果安装、复制、下载或以其他方式使 用此笔记本计算机上预安装的任何软件 产品,即表明您同意受 HP 最终用户许 可协议 (EULA) 条款的约束。如果您不接 受这些许可条款,唯一的补救办法是在 14 天内将全部产品(硬件和软件)原封 不动地退回购买处,并依据经销商的退 款政策获得全额退款。

如需了解任何其他信息,或要求按电脑 价格全额退款,请与您的经销商联系。

### **安全警告声明**

**警告!**为了尽可能避免灼伤或笔记本计算机过热,请不要将笔记本计算机直接放在膝盖上,也不要阻 塞笔记本计算机的通风孔。使用时,应将笔记本计算机放置在坚固的平面上。不要让坚硬物体(例如 旁边的打印机选件)或柔软物体(例如枕头、毛毯或衣物)阻挡空气流通。另外,在使用时避免交流 电源适配器接触到皮肤或者柔软物体,例如枕头、毛毯或衣物。此款笔记本计算机和交流电源适配器 符合信息技术设备安全性国际标准 (IEC 60950-1) 中规定的用户可接触的表面温度限制。

# 目录

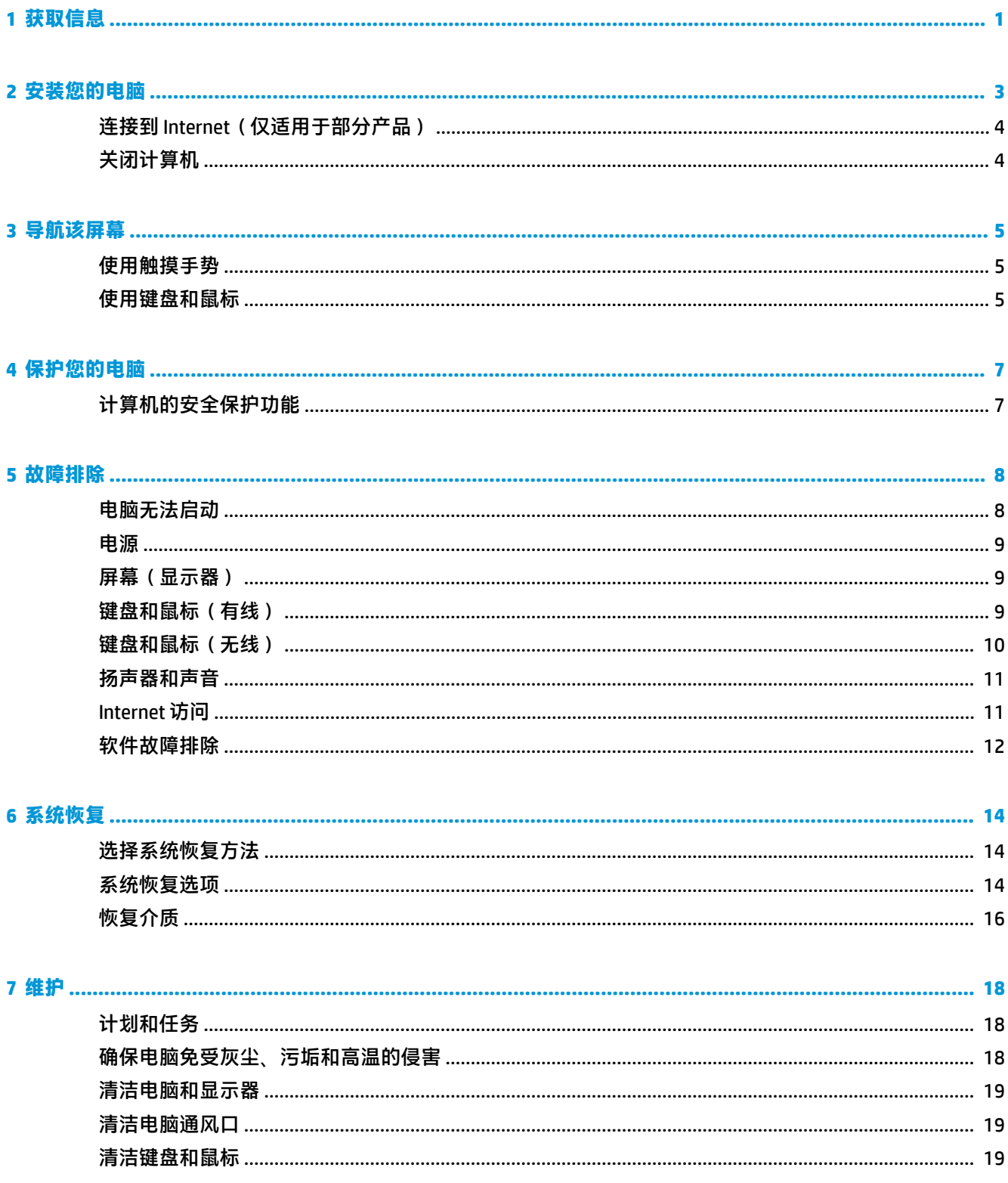

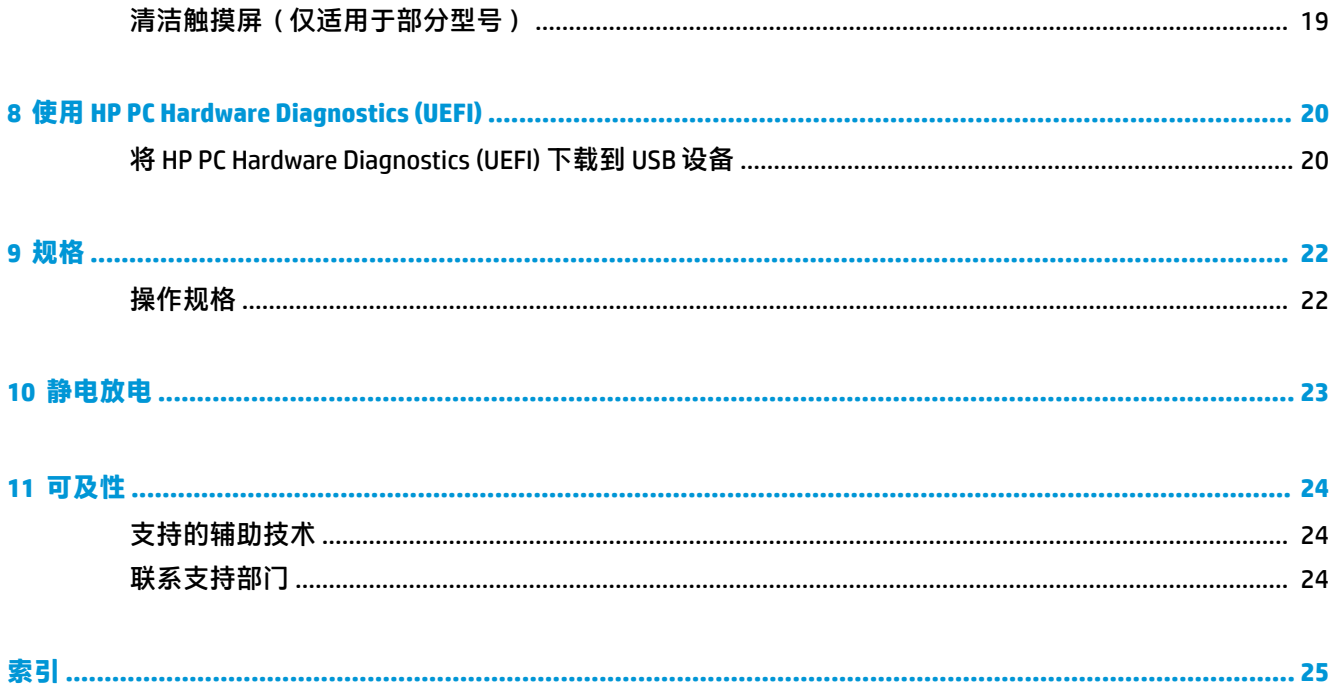

# <span id="page-6-0"></span>**1 获取信息**

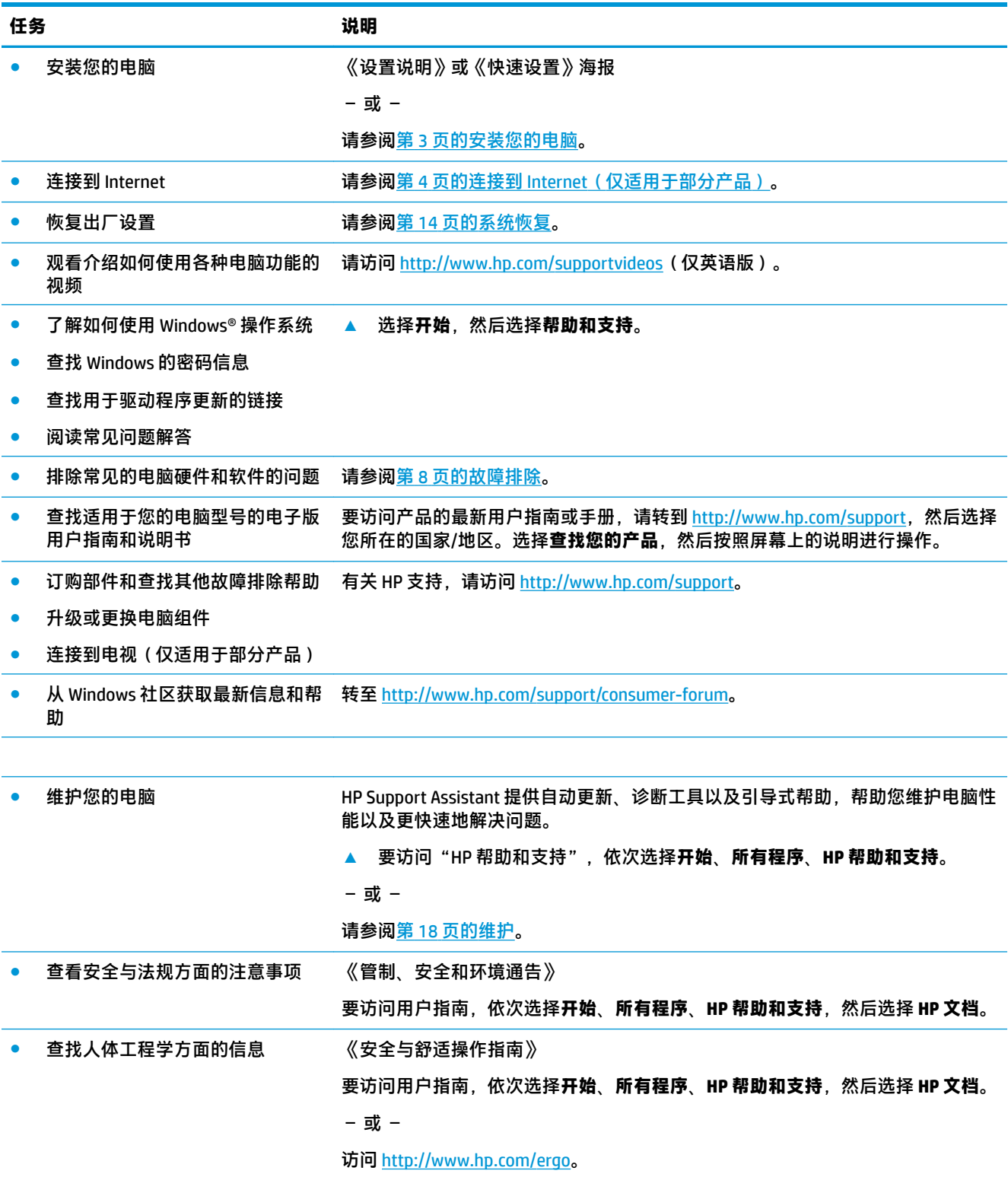

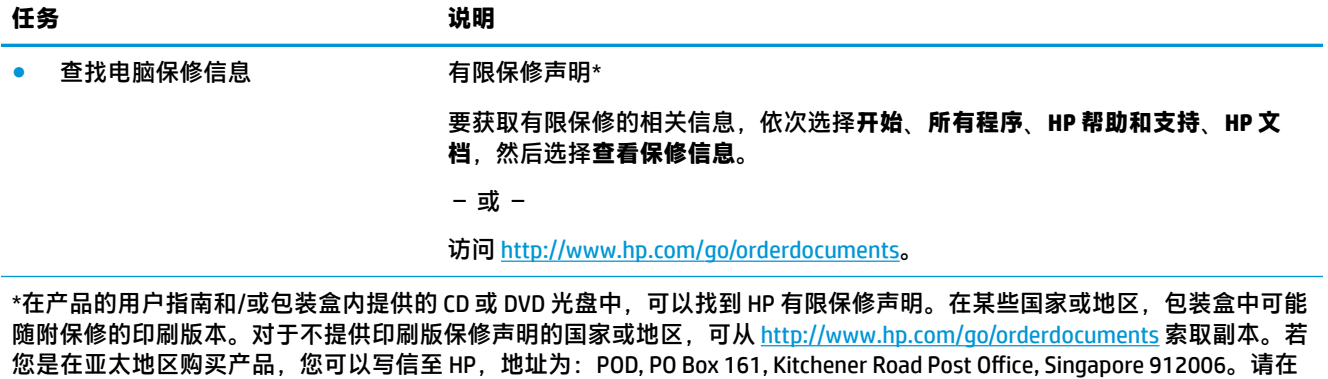

信中提供产品名称、您的姓名、电话号码和邮寄地址。

2 第 1 章 获取信息

## <span id="page-8-0"></span>**2 安装您的电脑**

**警告!**为降低电击或设备损坏风险,请遵循以下要求:

- 请将电脑置于远离水、灰尘、潮湿和烟尘的位置。这些环境因素可能提高电脑内部温度,或者导 致火灾或漏电。
- 切勿禁用电源线上的接地引脚。接地插脚是一项重要的安全措施。
- 请将电源线插入到始终容易接触到的交流电源插座。
- 从交流电源插座上拔下电源线,断开设备的电源。为免遭激光束的辐射,请不要打开 CD 或 DVD 驱 动器的外壳。
- 您所购买的电脑,已经根据其销往的国家或地区预设了电源。如果您前往其他国家/地区,请在电 脑连接交流电源插座前,检查该处电脑的电压要求。

为降低受到严重伤害的风险,请阅读《安全与舒适操作指南》。要访问本指南,请转至 <http://www.hp.com/ergo>。

- **1.** 将电脑安放在适当的位置,确保所有的通风口通畅无阻,并且连接电缆未处于行人通道、可能被 踩踏的地方或者被其他家具压到的位置。
- **2.** 在将所有电源线从监控、电脑和附件连接到不间断电源 (UPS) 时,建议您使用电涌保护检测设备。 如果电脑连接了电视调谐器、调制解调器或电话,也应使用支持这些信号输入的电涌保护设备来 保护电脑。将电视电缆或电话线连接到电涌保护设备,然后再将该设备连接到电脑。
- **3.** 下载并安装操作系统更新。
	- **a.** 查看您的电脑当前所运行的操作系统及其版本。

选择**开始**,在搜索字段中键入系统,然后选择**系统信息**。

- **b.** 打开 Internet 浏览器,然后转到 <http://www.hp.com/support>。
- **c.** 如有必要,选择您所在国家/地区和语言,然后选择**获取软件和驱动程序**。
- **d.** 在输入字段中输入您的电脑型号名称和编号,然后选择**查找我的产品**。
- **e.** 选择您的电脑所使用的操作系统。
- **f.** 选择要下载的每个更新程序旁边的**下载**。
- **g.** 按照屏幕上的说明逐一安装所下载的每个更新程序。
- **4.** 从电脑包装箱内查找其他详细文档或更新资料。

完成电脑的初始设置后,您可能希望安装其他硬件设备或软件。检查针对这些项目所列的操作系统、 内存和其他要求,然后再为您的电脑购买它们。按照软件制造商的指导来安装新软件。

 $\stackrel{\mathbb{P}}{\rightarrow}$ 注:请仅使用原始授权软件。安装复制的软件属违法行为,还可能导致安装不稳定或电脑感染病毒。 **注:**安全解决方案作为一种威慑力而设计,但它可能无法阻止被盗、误操作或软件攻击。

## <span id="page-9-0"></span>**连接到 Internet(仅适用于部分产品)**

要连接到无线网络:

- $\bar{\boxdot}^s$  **注:**要设置无线局域网 (WLAN) 并将其连接到 Internet,您需要宽带调制解调器(DSL 或有线,需单独购 买)、从 Internet 服务提供商购买的高速互联网服务以及无线路由器(单独购买)。
	- **1.** 确保打开了 WLAN 设备。
	- **2.** 选择任务栏中的网络状态图标,然后连接到其中一个可用网络。

如果该 WLAN 是启用了安全保护功能的 WLAN,则提示您输入安全代码。输入代码,然后选择下一 **步**,完成连接。

- $\bar{\mathbb{B}}$  **注:**如果未列出 WLAN,则说明您可能不在无线路由器或接入点的范围内。
- **注:**如果没有看到希望连接的 WLAN,右键单击或双击任务栏中的网络状态图标,然后选择**打开网 络和共享中心**。选择**设置新的连接或网络**。随后将显示一个选项列表,从中可选择手动搜索并连 接到网络或创建新的网络连接。
- **3.** 按照屏幕上的说明进行操作建立连接。

建立连接后,请选择任务栏最右侧的通知区域中的网络状态图标,以核对连接名称和状态。

要连接到有线网络:

- **1.** 将一个 8 针 RJ-45(网络)连接线插入电脑上的网络插孔。
- **2.** 将网线的另一端插入墙上的网络插孔或路由器。
	- $\widetilde{\boxdot}$  **注:**如果网络电缆上含有噪声抑制电路(防止接收电视和广播所产生的干扰),请将电缆上该电 路所在的一端朝向笔记本计算机。

有关连接到 [Internet](#page-16-0) 的问题, 请参见第 11 页的 Internet 访问。

## **关闭计算机**

**注意:**笔记本计算机关闭时,未保存的信息将丢失。请确保先保存工作,再关闭笔记本计算机。

"关机"命令将关闭所有打开的程序(包括操作系统),然后关闭显示屏和笔记本计算机。 在以下任何情况下,应关闭计算机:

- 当您需要检修计算机内的组件时
- 要连接的外接硬件设备没有连接到 USB 或视频端口或者耳机或麦克风插孔时
- 笔记本计算机将长时间停用或断开与外接电源连接时

虽然使用电源按钮也能关闭计算机,但还是建议使用 Windows 关机命令关机。

 $\widetilde{\mathbb{B}}$  **注:** 如果计算机处于睡眠状态或休眠状态,则必须先通过快速按一下电源按钮退出睡眠或休眠模式。

- **1.** 保存您的工作并关闭所有打开的程序。
- **2.** 选择**开始**按钮,然后选择**关机**。

# <span id="page-10-0"></span>**3 导航该屏幕**

您可以按以下方式来导航笔记本计算机屏幕:

- 使用触摸手势(仅限部分产品)
- 使用键盘和鼠标

部分计算机型号键盘上具有用于执行常规任务的特殊操作键或热键功能。

### **使用触摸手势**

通过更改设置、按钮配置、单击速度和指针选项,您可以自定义触摸手势。

在任务栏搜索框中,键入控制面板,然后选择**控制面板**。选择**硬件和声音**。在**设备和打印机**下,选择 **鼠标**。

**注:**所有应用中都不支持触摸手势。

### **使用键盘和鼠标**

通过键盘和鼠标可以键入、选择项目、卷动并可以执行与使用触摸手势相同的功能。通过键盘还可以 使用操作键和热键执行特定功能。

**注:**根据国家或地区,键盘的按键和键盘功能可能与本节中讨论的有所不同。

### **使用操作键或热键**

您可以通过使用某些按键和按键组合,快速访问信息或执行功能。

- 操作键 执行所分配功能。位于键盘顶部的功能键上的图标,说明了对该键分配的功能。 要使用操作键功能,请按住该键。
- 热键 Fn 键与 Esc 键、空格键或相应操作键的组合。

要使用热键,只需按下 Fn 键, 然后短按组合键的第二个键。

根据计算机型号,您的键盘可能支持以下键。

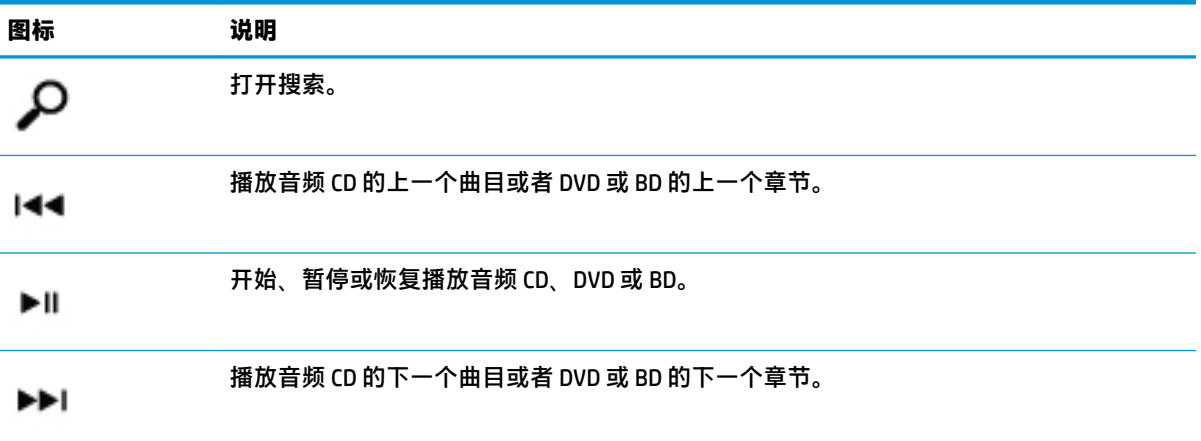

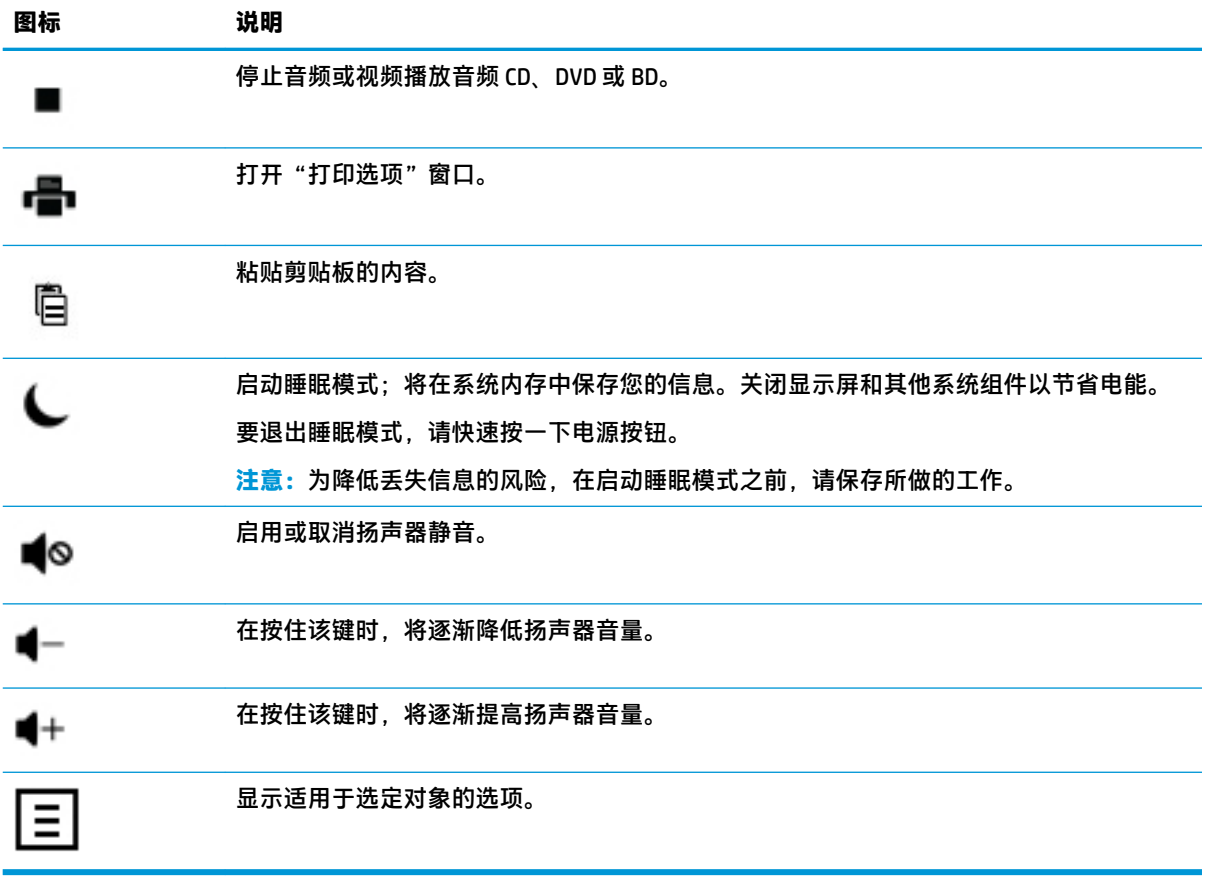

# <span id="page-12-0"></span>**4 保护您的电脑**

您的电脑包含各种有助于保护系统完整性,使其数据免受未经授权的访问的功能。请查看这些功能, 确保正确使用。

## **计算机的安全保护功能**

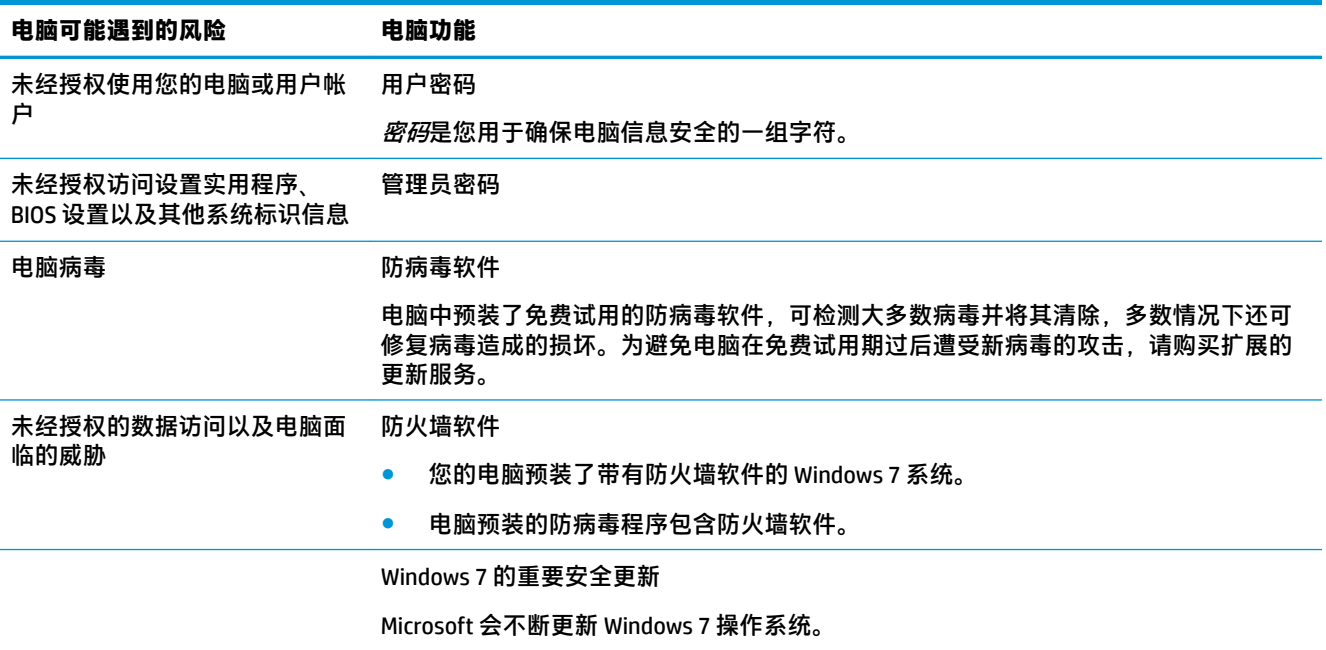

# <span id="page-13-0"></span>**5 故障排除**

有关外围设备特定问题(如,显示器或打印机的问题)的信息,请参阅产品制造商提供的文档。下列 表格提供了您在安装、启动或使用电脑时可能遇到的一些问题以及可能的解决方法。

有关更多信息或其他故障排除选项,请参见您电脑附带的《快速安装手册》,也可以访问 http:// www.hp.com/support,搜索您的电脑型号。

## **电脑无法启动**

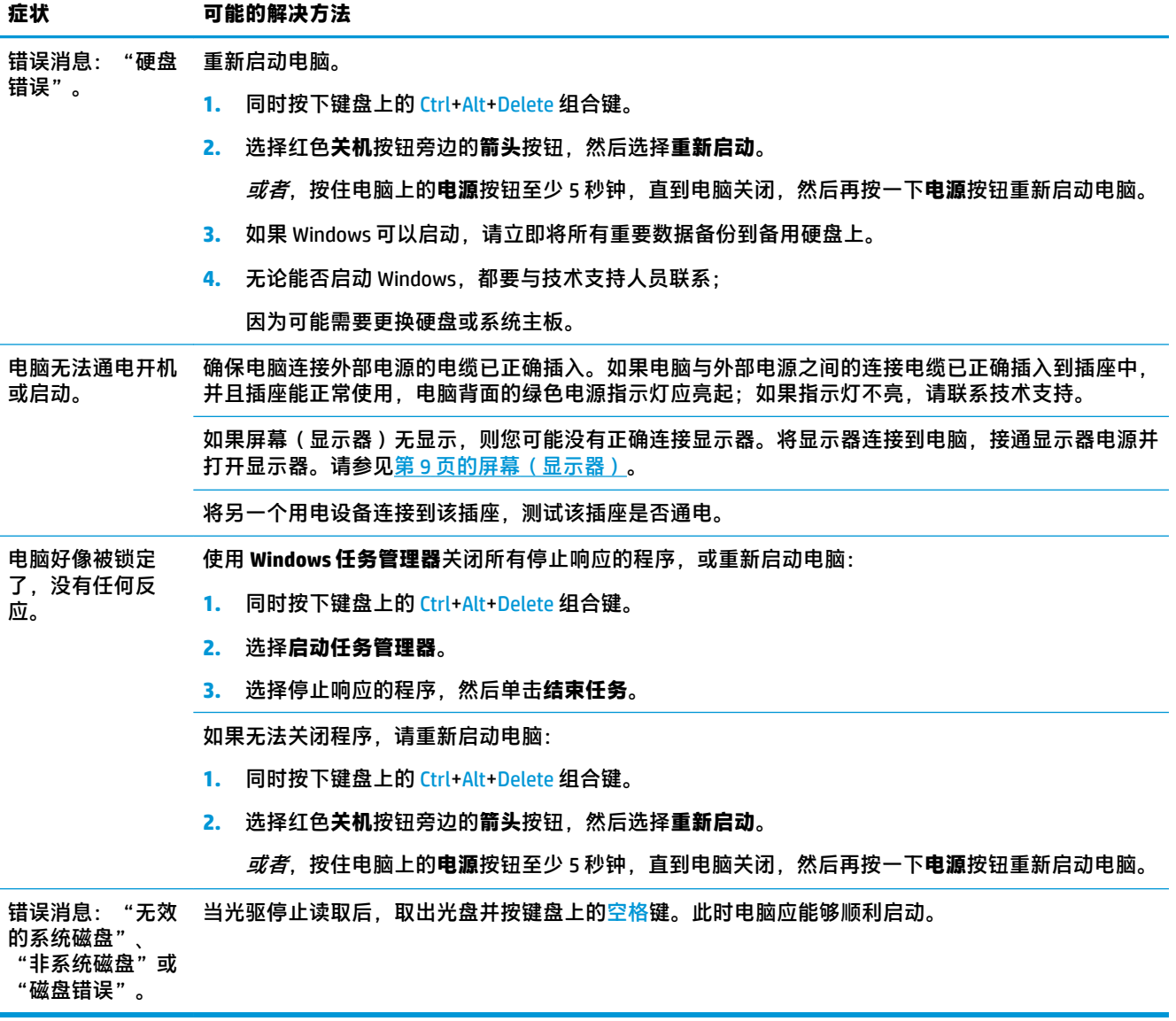

## <span id="page-14-0"></span>**电源**

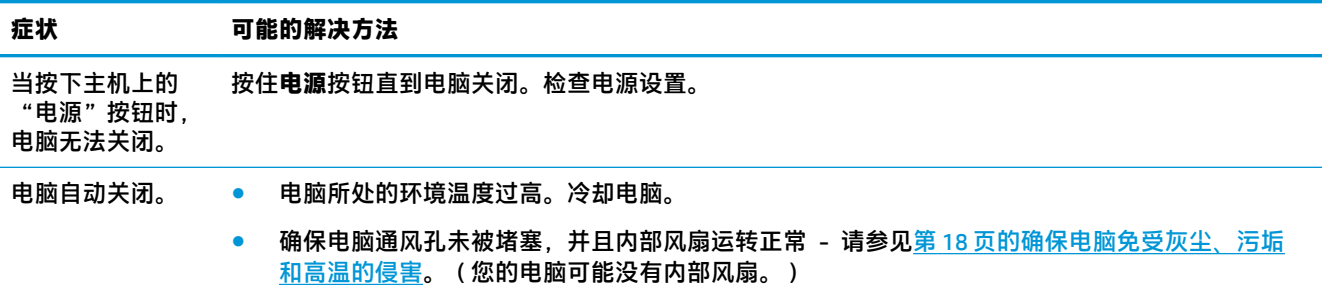

## **屏幕(显示器)**

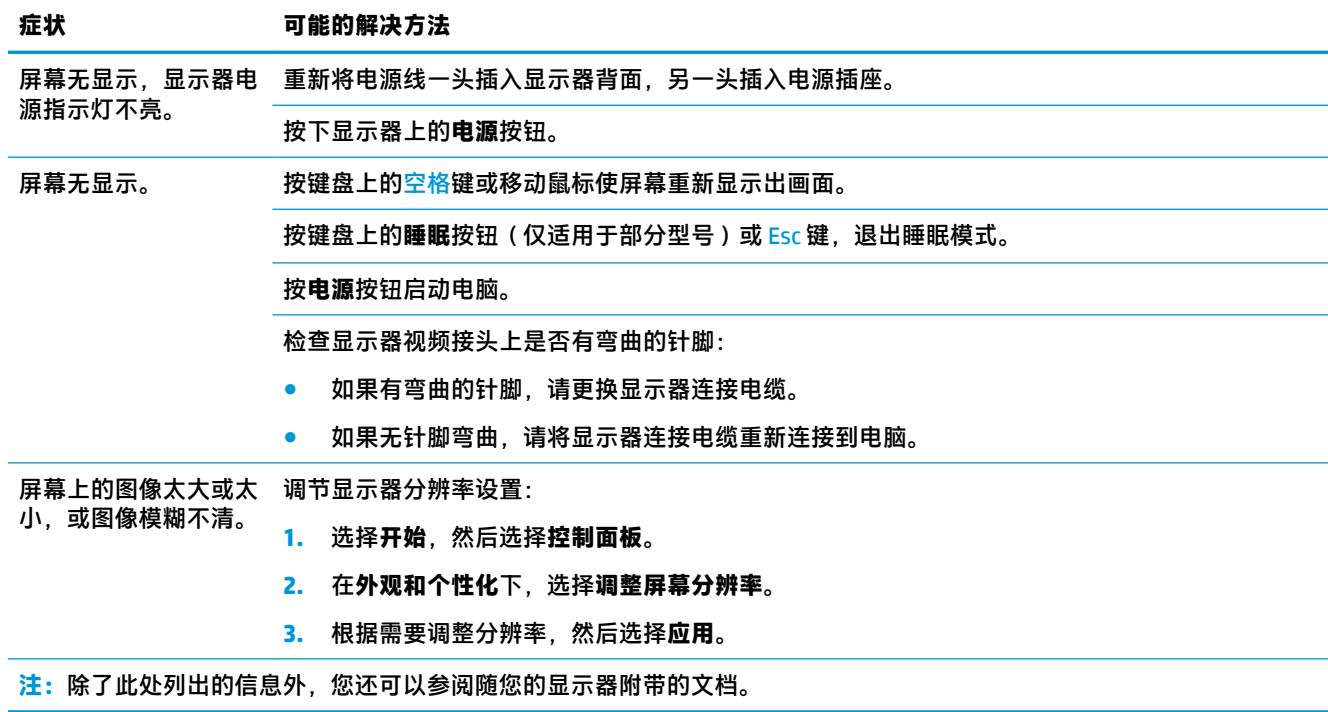

## **键盘和鼠标(有线)**

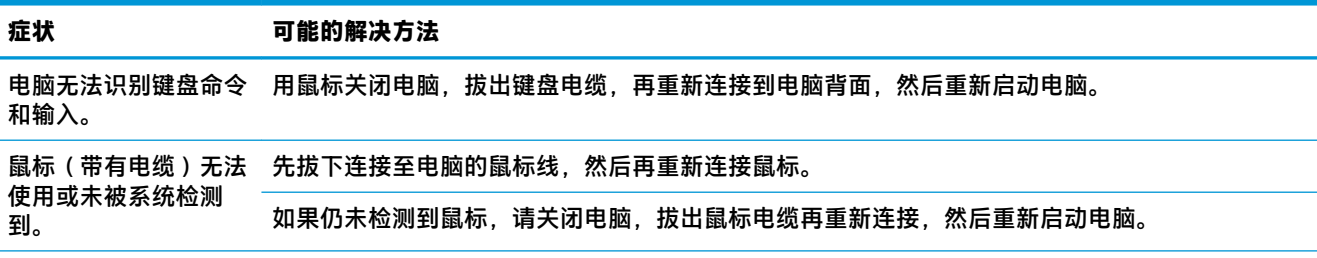

<span id="page-15-0"></span>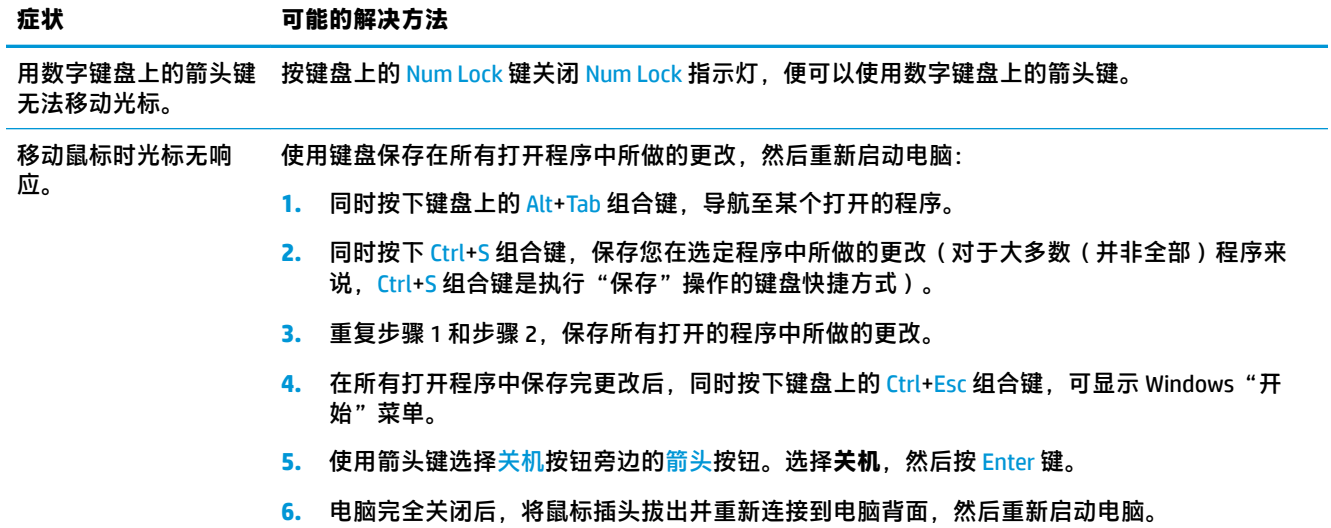

## **键盘和鼠标(无线)**

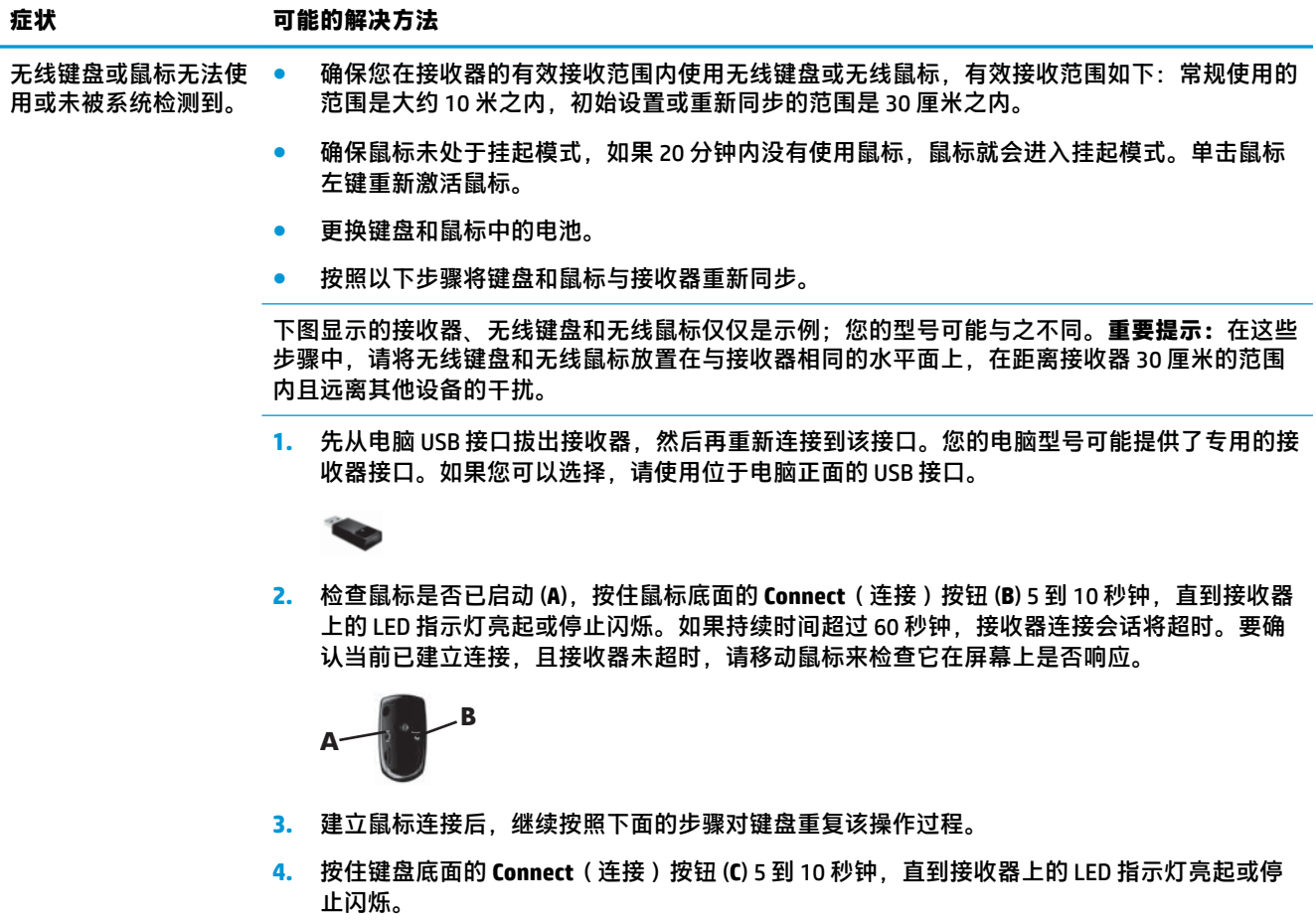

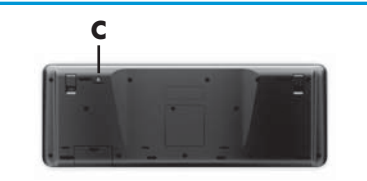

## **扬声器和声音**

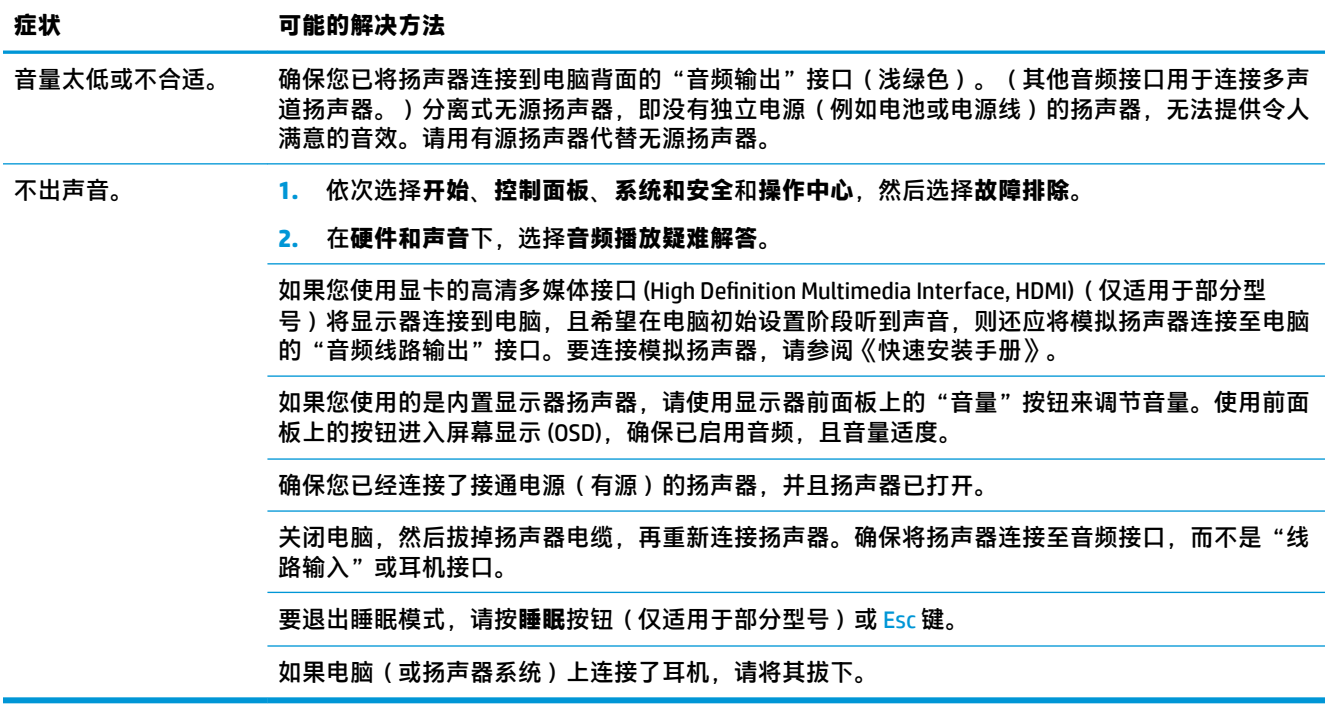

## **Internet 访问**

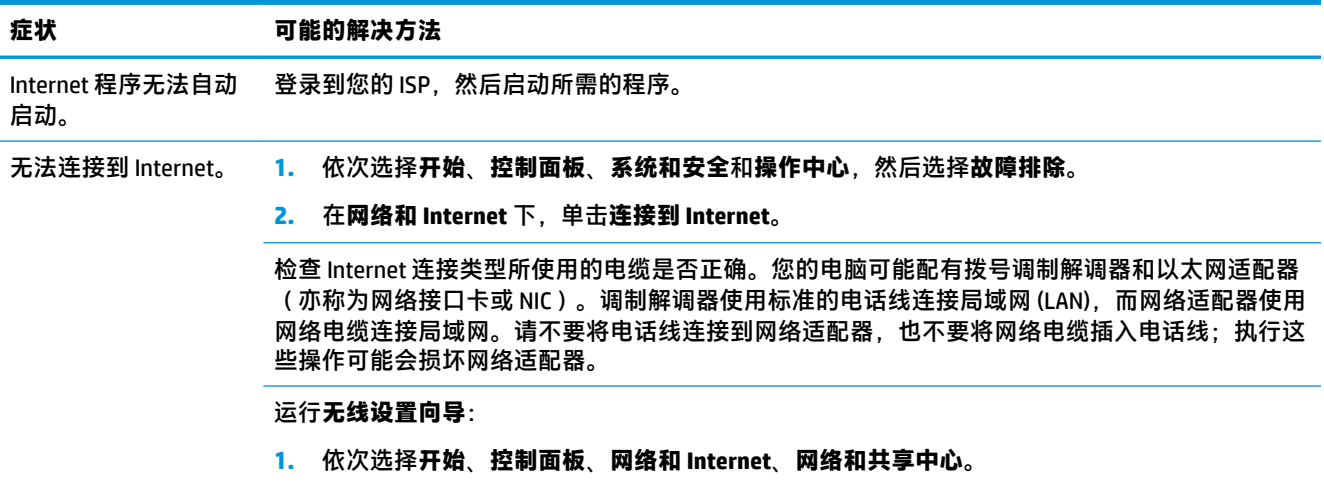

<span id="page-16-0"></span>

#### <span id="page-17-0"></span>**症状 可能的解决方法**

**2.** 在"网络和共享中心"窗口中,单击**设置连接或网络**打开向导,然后按照屏幕上的说明进行操 作。

如果您的系统具有外部天线,请尝试将天线移动到一个更好的位置。如果是内置天线,请尝试移动 电脑。

稍后请尝试再次连接,或者联系您的 Internet 服务提供商 (ISP) 以寻求帮助。

## **软件故障排除**

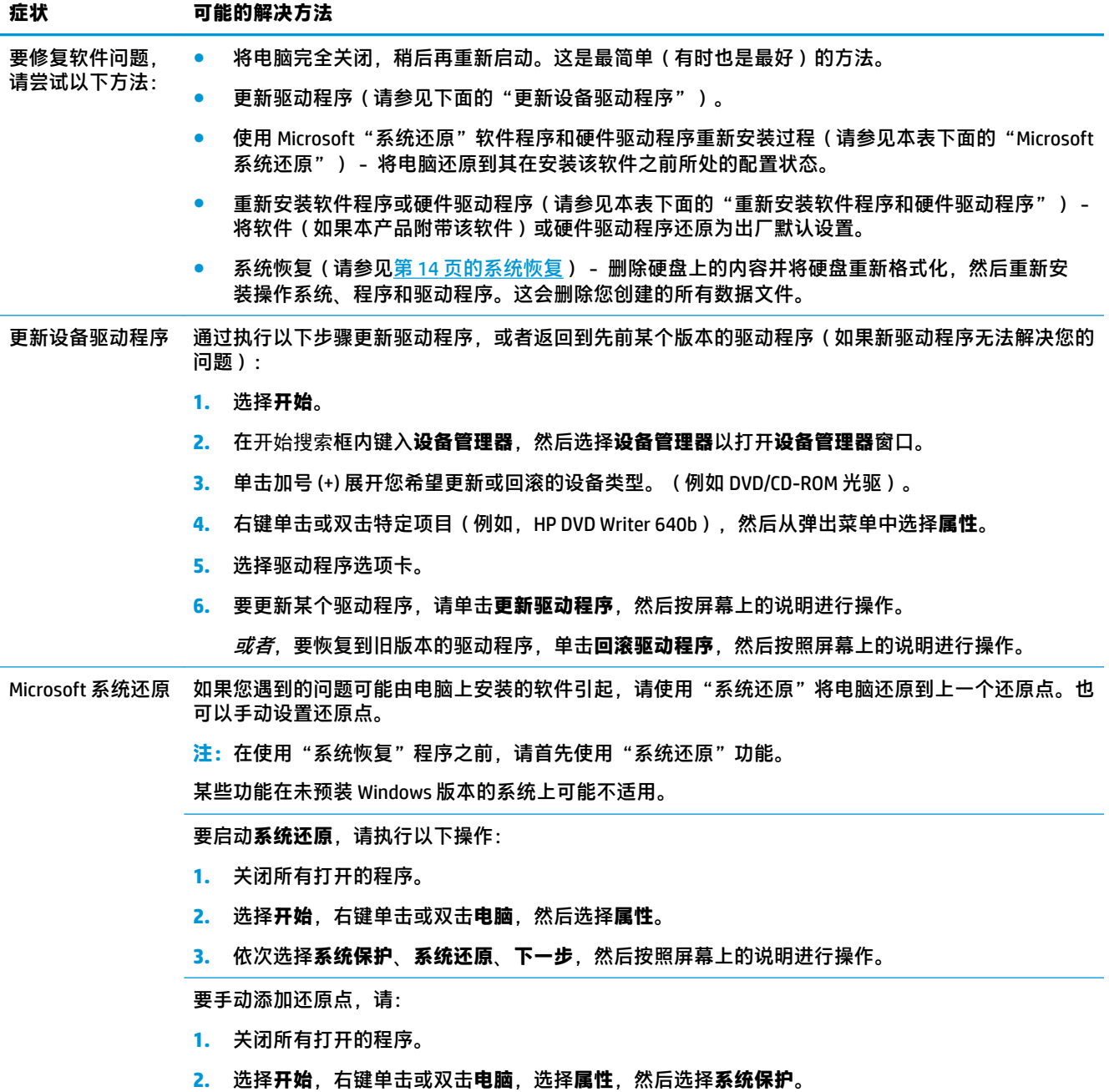

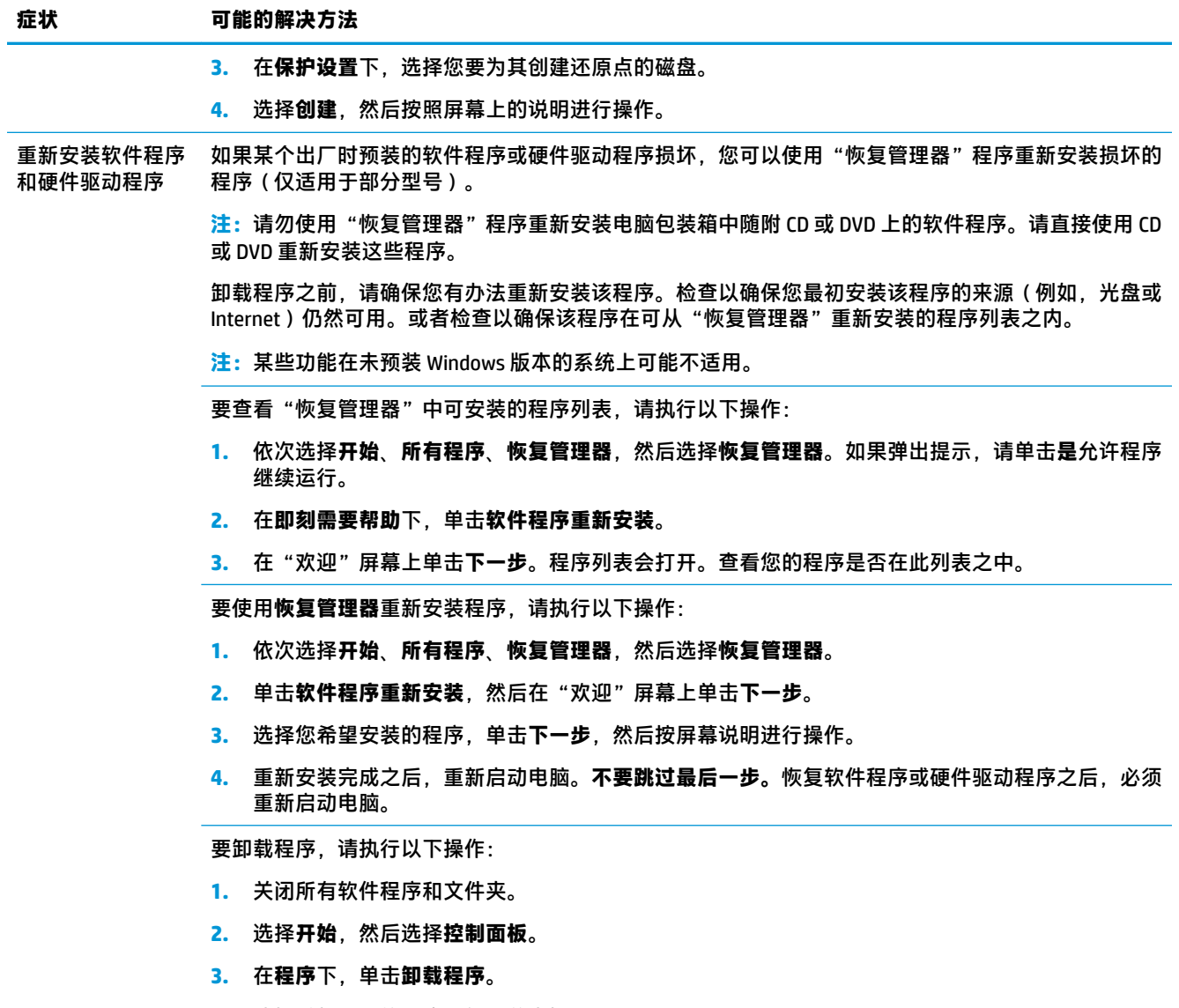

**4.** 选择希望删除的程序,然后单击**卸载**。

# <span id="page-19-0"></span>**6 系统恢复**

系统恢复程序会彻底删除硬盘上的内容并将硬盘重新格式化,删除您创建的所有数据文件,然后重新 安装操作系统、程序和驱动程序。但是,您必须重新安装电脑出厂时未预装的所有软件。这包括电脑 附件盒中所包含的介质上附带的软件,以及购买电脑后您自行安装的各类软件程序。

 $\overline{\mathbb{B}}$  **注:**在使用"系统恢复"程序之前,请务必先按照"系统还原"步骤进行操作 - 请参见<u>第</u> 12 [页的软件](#page-17-0) [故障排除](#page-17-0)中的 *Microsoft* 系统还原。

某些功能在未预装 Windows 版本的系统上可能不适用。

### **选择系统恢复方法**

您必须选择以下一种方式来执行系统恢复:

● 恢复映像 - 使用您硬盘上存储的恢复映像运行系统恢复。恢复映像是一种包含出厂预装软件副本 的文件。要使用恢复映像执行系统恢复,请参见第 14 页的从 Windows 7 "开始"菜单启动系统 恢复。

 $\bar{\mathbb{B}}$  **注:** 恢复映像会占用硬盘的部分存储空间,这部分空间无法再存储数据。

恢复介质 - 使用恢复介质运行系统恢复,您可以使用硬盘上存储的文件制作恢复介质,也可以单 独购买恢复介质。要创建恢复介质,请参见第 17 [页的制作恢复介质。](#page-22-0)

### **系统恢复选项**

应尝试按下列顺序进行**系统恢复**:

- **1.** 使用"开始"菜单从硬盘恢复。
- **2.** 在系统启动过程中按下键盘上的 F11 键,从硬盘中进行恢复。
- **3.** 使用您制作的恢复介质进行恢复。
- **4.** 使用从 HP 技术支持部门购买的恢复光盘进行恢复。要购买恢复光盘,请访问 [http://www.hp.com/](http://www.hp.com/support) [support](http://www.hp.com/support)。

### **从 Windows 7"开始"菜单启动系统恢复**

**注意:**"系统恢复"将会删除您创建的所有数据和安装的所有程序。请将所有重要数据备份到可移动 的光盘或 USB 闪存驱动器中。

如果电脑正在运行,且 Windows 7 能作出响应,请按照以下步骤执行**系统恢复**。

- **1.** 关闭电脑。
- **2.** 将除显示器、键盘和鼠标之外的所有外围设备与电脑断开连接。
- **3.** 启动电脑。
- **4.** 依次选择**开始**按钮、**所有程序**、**安全和保护**、**恢复管理器**,然后选择**恢复管理器**。如果弹出提 示,请单击**是**允许程序继续运行。
- **5.** 选择**即刻需要帮助**下的**系统恢复**。
- **6.** 选择**是**,然后选择**下一步**。您的电脑将重新启动。
	- $\widetilde{\mathbb{F}}$  **注:**如果系统*未*检测到恢复分区,则会提示您插入恢复介质。请插入光盘或 USB 闪存驱动器,选 择是,然后选择下一步以重新启动电脑,然后从恢复光盘或恢复 USB 闪存驱动器运行"恢复管理 器"。如果使用光盘,请在系统提示时插入下一张系统恢复光盘。
- **7.** 当电脑重新启动时,您会再次看到"恢复管理器"欢迎屏幕。选择**即刻需要帮助**下的**系统恢复**。 如果系统提示您备份文件而您此时尚未备份,选择 Back up your files first (recommended)(先备份 您的文件(建议)),然后选择下一步。否则,选择 Recover without backing up your files (不备 份文件直接恢复),然后选择**下一步**。
- **8.** 系统恢复随即开始。系统恢复完成后,选择**完成**以重新启动计算机。
- 9. 完成注册过程,然后等到电脑桌面显示出来。
- 10. 关闭电脑,重新连接所有外围设备,然后重新启动电脑。

### **在系统启动时执行系统恢复**

**注意:**"系统恢复"将会删除您创建的所有数据和安装的所有程序。请将所有重要数据备份到可移动 的光盘或 USB 闪存驱动器中。

如果 Windows 7 没有响应,但电脑正在运行,请执行以下步骤进行**系统恢复**。

- **1.** 关机。如有必要,请按住**电源**按钮直至电脑关闭。
- **2.** 将除显示器、键盘和鼠标之外的所有外围设备与电脑断开连接。
- **3.** 按**电源**按钮启动电脑。
- **4.** 当您看到电脑屏幕开始显示公司徽标时,立即反复按键盘上的 F11 键,直到屏幕上显示 **Windows 正在加载文件…** 消息。
- **5.** 选择**即刻需要帮助**下的**系统恢复**。
- 6. 如果系统提示您备份文件而您此时尚未备份,选择 Back up your files first (recommended)(先备份 您的文件(建议)), 然后选择**下一步**。否则, 选择 Recover without backing up your files(不备 份文件直接恢复),然后选择**下一步**。
- **7.** 系统恢复随即开始。系统恢复完成后,选择**完成**以重新启动计算机。
- **8.** 完成注册过程,然后等到电脑桌面显示出来。
- **9.** 关闭电脑,重新连接所有外围设备,然后重新启动电脑。

### **使用恢复介质执行系统恢复**

**注意:**"系统恢复"将会删除您创建的所有数据和安装的所有程序。请将所有重要数据备份到可移动 的光盘或 USB 闪存驱动器中。

要创建恢复介质,请参见第 16 [页的恢复介质。](#page-21-0)

要使用恢复介质执行**系统恢复**,请执行以下步骤:

- **1.** 如果电脑正在运行,请为您希望保存的所有数据文件创建备份 DVD 或备份 USB 闪存驱动器,然后 从光驱托盘中取出备份介质。
- **2.** 如果使用的是恢复 DVD,请将编号为 1 的恢复光盘插入 DVD 光驱托盘,然后关闭托盘。如果使用 恢复 USB 闪存驱动器, 请将其插入 USB 端口。
- <span id="page-21-0"></span>**3.** 如果电脑能正常运行,依次选择**开始**、关机旁边的箭头按钮,然后选择**关机**。如果电脑没有响 应,请按住**电源**按钮约 5 秒钟直到电脑关闭。
- **4.** 将除显示器、键盘和鼠标之外的所有外围设备与电脑断开连接。
- **5.** 按**电源**按钮启动电脑。如果使用的是恢复 DVD,电脑会从光盘自动运行"恢复管理器"。请跳到 第 7 步。
- **6.** 如果使用 USB 闪存驱动器运行"系统恢复",当电脑开机时,请按 Esc 键调出引导菜单。使用箭 头键选择 USB 设备,然后按 Enter 键以从该设备进行引导。
- **7.** 如果系统提示您选择从介质执行系统恢复、还是从硬盘执行系统恢复,选择介质,然后选择**下一 步**。
- **8.** 选择**即刻需要帮助**下的**恢复出厂设置**。
- 9. 如果系统提示您备份文件而您此时尚未备份,选择 Back up your files first (recommended)(先备份 您的文件(建议)),然后选择下一步。否则,选择 Recover without backing up your files (不备 份文件直接恢复),然后选择**下一步**。
- **10.** 如果系统提示您插入下一张恢复光盘,请插入该光盘。
- **11.** 完成"恢复管理器"操作后,请从系统中取出所有恢复光盘。
- **12.** 选择**完成**以重新启动计算机。

### **恢复介质**

可以使用空白 DVD 光盘或 USB 闪存驱动器(其中任意一种,不能同时使用两种)制作恢复介质。应该 使用电脑硬盘上存储的恢复映像制作恢复介质。该映像包含电脑出厂时预装的操作系统和软件程序文 件。您仅可以为您的电脑制作一套恢复介质,这套介质*只能*在本机上使用。请将恢复介质存放在安全 的地方。

 $\overline{\mathbb{B}}$  注:某些功能在未预装 Windows 版本的系统上可能不适用。

### **选择恢复介质**

- 要制作恢复光盘,您的电脑必须有 DVD 刻录机,您只能使用高品质的空白 DVD+R 或 DVD-R 光盘。
- **注:**不能使用 CD 或 DVD+RW、DVD-RW、DVD+RW DL、DVD-RW DL、DVD+R DL 或 DVD-R DL 光盘制 作恢复光盘。
- 如果要制作恢复光盘,请务必使用高质量的光盘制作一套恢复光盘。如果光盘存在缺损,系统可 能会拒绝写盘,并且会提示您插入新的空白光盘重试。
- 恢复光盘集包含的光盘数量取决于您的电脑型号(通常有 1 到 3 张 DVD 光盘)。恢复光盘制作程 序会告诉您制作一套恢复光盘所需空白光盘的具体数目。
- 您也可以使用高品质空白 USB 驱动器制作恢复 USB 闪存驱动器。如果您正在使用 USB 闪存驱动 器,该程序会告诉您存储所有数据所需的驱动器大小(最小 8 GB)。
- $\overline{\mathbb{B}}$  注: 在制作恢复介质的过程中,还需要花费一段时间验证写在介质上的信息是否正确。在此过程中您 可以随时退出。下次运行该程序时,它会从您上次退出的位置继续。

### <span id="page-22-0"></span>**制作恢复介质**

要制作恢复光盘,请执行以下操作:

- **1.** 关闭所有打开的程序。
- **2.** 依次选择**开始**、**所有程序**、**安全和保护**、**恢复管理器**,然后选择**恢复介质创建**。如果弹出提示, 请单击**是**允许程序继续运行。
- **3.** 选择**使用空白 DVD 创建恢复介质**,然后选择**下一步**。
- **4.** 按照屏幕上的说明操作。制作过程中,为每一张光盘贴上标签,例如:恢复光盘 1、恢复光盘 2。 要制作恢复 USB 闪存驱动器:
- **1.** 关闭所有打开的程序。
- **2.** 将 USB 闪存驱动器插入电脑上的 USB 端口中。
- **3.** 依次选择**开始**、**所有程序**、**安全和保护**、**恢复管理器**,然后选择**恢复介质创建**。
- **4.** 依次选择**用 USB 闪存驱动器创建恢复介质**和**下一步**。
- **5.** 从介质列表中选择 USB 闪存驱动器。该程序会告知您制作恢复驱动器所需的存储空间。如果 USB 闪存驱动器没有足够的存储容量(最小 8 GB),它会在屏幕中显示为灰色。选择**下一步**。

**注:**"恢复媒体创建"会格式化闪存驱动器,并删除其中的所有文件。

- **6.** 按照屏幕上的说明操作。确保给 USB 闪存驱动器贴标签并将其存放在安全的地方。
- $\bar{\mathbb{B}}$  **注:**请勿使用介质卡制作恢复介质。系统可能无法从介质卡启动,并且您可能无法运行系统恢 复。

# <span id="page-23-0"></span>**7 维护**

对电脑执行简单的维护很重要,这样可以确保电脑以最佳的性能工作。

## **计划和任务**

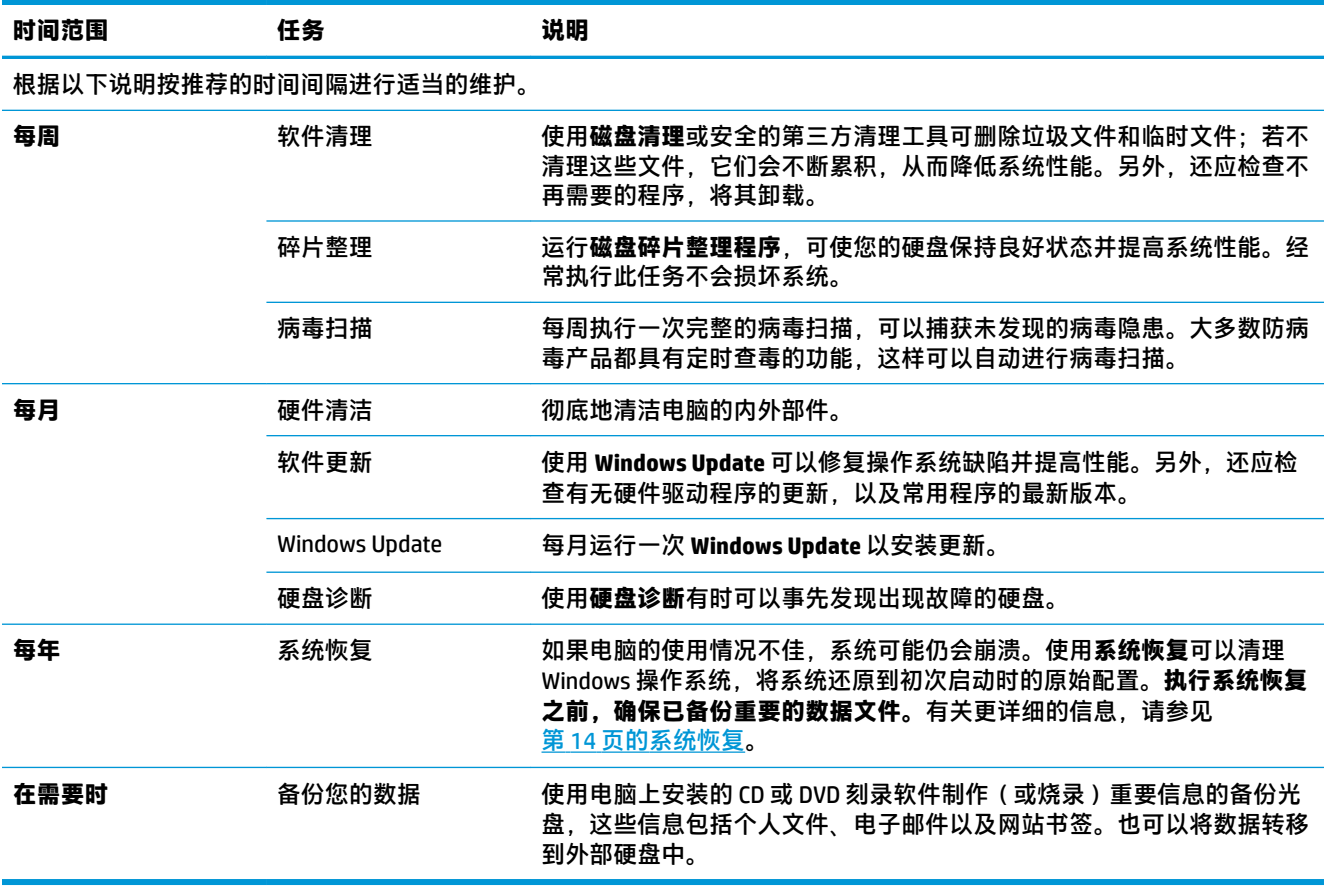

## **确保电脑免受灰尘、污垢和高温的侵害**

确保电脑免受灰尘、污垢和高温的侵害,可延长电脑使用寿命。灰尘、毛发及其他微粒会堆积起来阻 止正常散热,从而导致过热现象;如果堆积在键盘和鼠标中,则会使这些设备无法顺利工作。请每月 检查系统是否有明显的灰尘和碎屑堆积,并每隔三个月清洁一次。要了解其他的清理说明,请访问 [www.hp.com/support](http://www.hp.com/support)。

### <span id="page-24-0"></span>**清洁电脑和显示器**

按照以下步骤清洁电脑和显示器:

- **1.** 断开电脑和显示器的电源。
- **2.** 用一块洁净的干布清洁显示器屏幕。**请不要用水擦拭显示器的屏幕。**如果要进行更彻底的清洁, 请使用洁净布和防静电屏幕清洁剂。
- **3.** 用一块洁净的干布,擦去电脑机箱和显示器外壳上的灰尘。
- $\widetilde{\mathbb{B}}$  注:要清洁电脑机箱或显示器外壳上的标签粘痕或溅污,请使用异丙醇或消毒酒精和不起毛的软 布进行擦拭。

### **清洁电脑通风口**

通风孔可以确保电脑不会过热。使用由电池供电的小型真空吸尘器来清洁这些通风口。(由电池供电 的真空吸尘器可以避免电击的风险。)

- **1.** 用真空吸尘器清扫电脑机箱上的通风口。
- **2.** 消除在电脑接口(例如,以太网接口和 USB 接口)中及周围堆积的尘屑。

### **清洁键盘和鼠标**

清洁键盘按键时,请使用由电池供电的真空吸尘器上的低档,以免吸走键帽和弹簧。

- **1.** 键盘按键之间和凹槽附近的空隙。
- **2.** 用一块洁净的干布和异丙醇或消毒酒精,清洁键盘按键及其边缘堆积的尘垢。
- **3.** 使用清洁布来擦拭鼠标和鼠标电缆。

如果您的鼠标带有滚球,请清洁滚球和内部滚轴:

- **1.** 使鼠标正面朝下,逆时针方向旋转滚球环盖,取下环盖并释放滚球。
- **2.** 使用肥皂和温水清洗滚球。
- **3.** 使用蘸有异丙醇或消毒酒精的棉签清洁鼠标内部滚轴。
- **4.** 待滚球和滚轴完全干燥后,再装回滚球和滚球环盖。

### **清洁触摸屏(仅适用于部分型号)**

**注意:**请不要将清洁剂直接喷射或擦涂在屏幕上;而应在软布上喷洒清洁剂,然后轻轻擦拭触摸屏的 各个侧面及表面。

清洁屏幕侧面或表面时,请不要使用研磨性的清洁剂或布料,因为此类材料可能会损坏触摸屏。

请遵循以下步骤清洁触摸屏:

- **1.** 关机。单击**开始**,然后单击**关机**。
- **2.** 从插座上拔下电源线。
- **3.** 在柔软的清洁布上喷洒少量中性玻璃清洁剂来清洁触摸屏。
- **4.** 擦拭触摸屏表面及左右两侧,清除所有灰尘、指纹或其他可能影响屏幕触摸识别功能的附着物。

# <span id="page-25-0"></span>**8 使用 HP PC Hardware Diagnostics (UEFI)**

HP PC Hardware Diagnostics 是一个统一的可扩展固件接口 (UEFI), 通过它可以运行诊断测试,以确定计 算机硬件是否运行正常。该工具在操作系统外部运行,以将硬件故障与可能由操作系统或其他软件组 件引起的问题隔离开来。

当 HP PC Hardware Diagnostics (UEFI) 检测到故障且需要更换硬件时,系统将生成一个 24 位故障 ID 代 码。然后可向支持部门提供该 ID 代码,以帮助确定如何解决该问题。

 $\bar{\mathbb{B}}$  **注:**要在可转换计算机上启动 BIOS,您的计算机必须处于笔记本计算机模式中,同时必须使用连接到 您笔记本计算机的键盘。

要启动 HP PC Hardware Diagnostics (UEFI), 请执行以下步骤:

- **1.** 打开或重启计算机,然后快速按下 Esc 键。
- **2.** 按 F2 键。

BIOS 按下列顺序在三个位置搜索诊断工具:

- **a.** 连接的 USB 驱动器
	- $\bar{\boxdot}^s$  **注**: 要将 HP PC Hardware Diagnostics (UEFI) 工具下载到 USB 驱动器,请参阅<u>第 20 页的将 HP</u> PC Hardware Diagnostics (UEFI) 下载到 USB 设备。
- **b.** 硬盘驱动器
- **c.** BIOS
- **3.** 诊断工具打开后,选择您要运行的诊断测试类型,然后按照屏幕上的说明进行操作。

**注:**如果需要停止诊断测试,请按 Esc 键。

### **将 HP PC Hardware Diagnostics (UEFI) 下载到 USB 设备**

**注:**HP PC Hardware Diagnostics (UEFI) 下载说明仅提供英文版,您必须使用 Windows 计算机以下载并创 建 HP UEFI 支持环境,因为仅会提供.exe 文件。

可提供两种选项以用于将 HP PC Hardware Diagnostics 下载到 USB 设备。

#### **下载最新的 UEFI 版本:**

- **1.** 访问 <http://www.hp.com/go/techcenter/pcdiags>。将显示 HP PC Diagnostics 主页。
- **2.** 在 HP PC Hardware Diagnostics(HP PC 硬件诊断)部分中,选择 **Download**(下载)链接,然后选 择 **Run**(运行)。

#### **为特定产品下载任何版本的 UEFI:**

- **1.** 访问 <http://www.hp.com/support>。
- **2.** 选择**获取软件和驱动程序**。
- **3.** 输入产品名称或编号。

– 或 –

选择**立即检测**,让 HP 自动检测您的产品。

- 4. 选择您的计算机,然后选择您的操作系统。
- **5.** 在**诊断**部分,按照屏幕上的说明进行操作,以选择并下载您需要的 UEFI 版本。

# <span id="page-27-0"></span>**9 规格**

## **操作规格**

 $\overline{\mathbb{B}}$  **注**: 要确定您的笔记本计算机的确切电气额定值, 请参阅位于笔记本计算机外部的计算机额定值标 签。

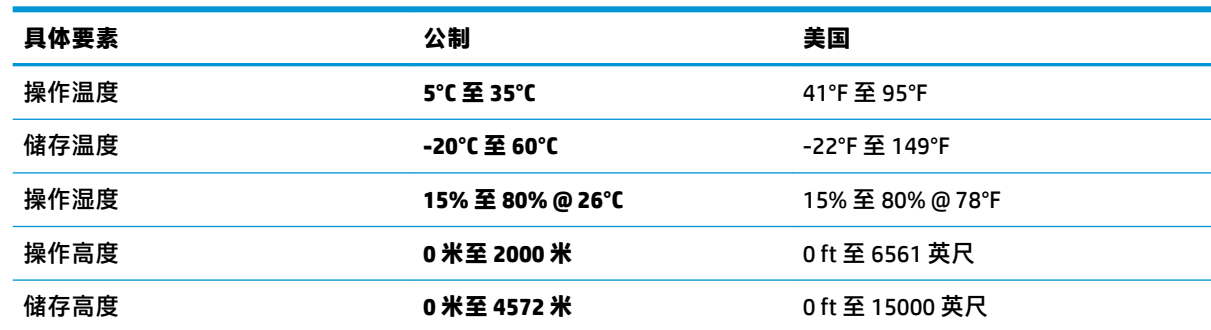

# <span id="page-28-0"></span>**10 静电放电**

静电放电是指两个物体接触时静电的释放 — 例如,当您走过地毯或触摸金属门把手时感觉到的电击。 来自手指或其他静电导体的静电放电可能会损坏电子元件。

为降低笔记本计算机损坏、驱动器损坏或信息丢失的风险,请遵循以下防范措施:

- 如果移除或安装说明指导您拔出计算机电缆, 请先确保计算机已正确接地。
- 在安装之前,请将组件存放在防静电容器中。
- 避免触摸栓销、铅制品和电路。尽量避免触碰电子元件。
- 使用无磁工具。
- 在处理组件之前,请触摸裸露的金属表面以释放静电。
- 如果拆下了某个组件,请将其放置在防静电容器中。

## <span id="page-29-0"></span>**11 可及性**

HP 设计、生产和销售的产品与服务可供任何人(包括残疾人)独立使用或与适当的辅助设备配套使 用。

## **支持的辅助技术**

HP 产品支持各种操作系统辅助技术,且可配置为与其他辅助技术配合使用。使用设备上的"搜索"功 能可查找更多关于辅助功能的信息。

**注:**有关某种辅助技术产品的更多信息,请咨询该产品的客户支持人员。

### **联系支持部门**

我们不断完善我们产品和服务的易用性,欢迎用户提出反馈意见。如果您有任何与产品相关的问题, 或者希望告知我们曾对您有所帮助的辅助功能,请于周一至周五上午 6:00 至晚上 9:00(北美山地时 间)期间,拨打 +1 (888) 259-5707 联系我们。如果您是失聪人士或有听力障碍且使用 TRS/VRS/ WebCapTel, 可在需要技术支持或遇到可访问性问题时, 于周一至周五上午 6:00 至晚上 9:00 ( 北美山地 时间)期间,拨打 +1 (877) 656-7058 联系我们。

**注:**支持人员仅使用英语。

# <span id="page-30-0"></span>**索引**

#### **B**

帮助和支持 [1](#page-6-0)

### **C**

操作规格 [22](#page-27-0) 操作键 [5](#page-10-0)

#### **F**

fn 键 [5](#page-10-0)

### **G**

关闭 [4](#page-9-0) 关闭计算机 [4](#page-9-0)

#### **H**

HP PC Hardware Diagnostics (UEFI) 使用 [20](#page-25-0)

#### **I**

internet, 连接 [4](#page-9-0)

#### **J**

静电放电 [23](#page-28-0)

#### **K**

可及性 [24](#page-29-0)

#### **R**

热键 [5](#page-10-0)

#### **X**

系统不响应 [4](#page-9-0)